3D-Dateien erscheinen im 3D-Modus und können mit den Werkzeugen dort bearbeitet werden. Abschließend werden sie zur 2D-Zeichnung projiziert. Platzierte 3D-Dateien können jederzeit mit dem Menübefehl **Element** ▶ **3D-Transformation** wieder in den 3D-Modus gebracht und erneut bearbeitet werden. Jede einzeln platzierte 3D-Datei wird in einer eigenen Sitzung bearbeitet.

Darüber hinaus ist es, während sich eine platzierte Datei im 3D-Modus befindet, möglich, weitere 3D-Dateien (keine 2D-Dateien) über das Browser Fenster hinzu zu platzieren. Die zusätzlich platzierten Dateien können im 3D-Modus getrennt bearbeitet werden. Nach der Projektion in den 2D-Modus bilden die Dateien eine Platzierungseinheit, sind jedoch einzeln auswählbar (siehe vorheriger Abschnitt "Objektfenster"). Beim erneuten Wechsel in den 3D-Modus bilden sie weiter eine Platzierungseinheit und werden in einer gemeinsamen Sitzung bearbeitet. Dies ändert sich, wenn eine Datei der Sitzung im 2D-Modus bearbeitet wird.

Wenn Sie z.B. eine Datei der Einheit verschieben, erscheint folgender Hinweis:

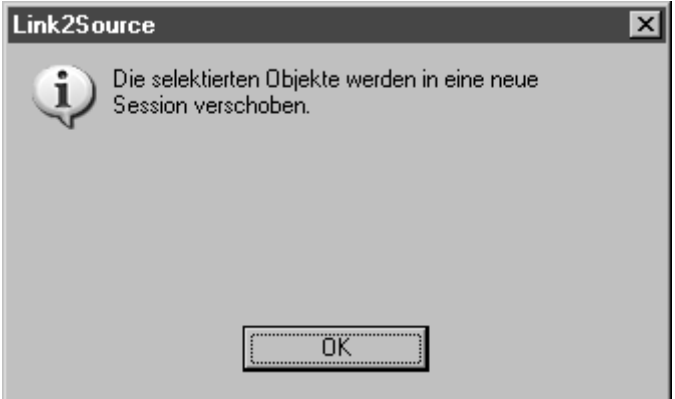

Nach der Bestätigung mit **OK** wird diese Datei aus der Einheit separiert. Eine weitere Bearbeitung im 3D-Modus geschieht für diese Datei von nun an in einer eigenen Sitzung.

# **Was müssen Sie bei der Aktualisierung beachten?**

Arbortext IsoDrawspeichert den Namen der Datei und den Pfad mit dem Speicherplatz auf dem Datenträger, solange die Verbindung zur Originaldatei besteht. Sie dürfen also den Dateinamen nicht ändern und die Datei nicht an einer anderen Stelle auf Ihrem Datenträger ablegen. Darüber hinaus muss auch der Pfad unverändert bleiben. Sie dürfen keine Ordner hinzufügen oder Ordnernamen ändern. Eine neue Version der 3D-Datei muss den gleichen Namen haben und die alte Datei ersetzen. Wenn Sie diese Regeln einhalten, wird Arbortext IsoDraw die Datei immer finden. Am besten legen Sie die Originaldatei immer im gleichen Ordner wie die Arbortext IsoDraw-Datei ab, da Sie dann nicht auf den Pfad achten müssen.

Sollte eine platzierte Datei unbeabsichtigt in ein anderes Verzeichnis gespeichert worden sein, können Sie im Dialogfenster **Platzierte Datei** unter **Datei** den Pfad aktualisieren.

# **Stapelverarbeitung...**

Verwenden Sie den Befehl **Stapelverarbeitung…** aus dem Menü **Datei**, um das Drucken von Dateien oder Konvertierungsaufgaben für einen Batch von Dateien, d.h. für alle Dateien eines Typs in einem Ordner, einzurichten und auszuführen.

Sie können den Batch-Druck oder die Batch-Konvertierung für jeden von Arbortext IsoDraw unterstützten Dateityp ausführen. Die Liste der verfügbaren Dateitypen umfasst Arbortext IsoDraw ISO-Dateien (\*.iso), gepackte ISO-Dateien (\*.isoz) sowie verschiedene Nicht-ISO-2D- und 3D-Formate. Sie können auch Nicht-ISO-Dateitypen für Arbortext IsoDraw verfügbar machen, indem Sie PTC ProductView-Adapter auf Ihrem System installieren. (Weitere Informationen zu Dateiformaten, die über ProductView-Adapter unterstützt werden, finden Sie im *Arbortext IsoDraw Data Exchange Reference*.)

### **Allgemeine Einführung: Batch-Druck und Batch-Konvertierung**

Beim Batch-Druck wird ein Batch von Dateien geöffnet oder importiert und an einen beliebigen Drucker gesendet, den Sie auswählen. Bei der Batch-Konvertierung wird ein Batch von Dateien geöffnet oder importiert und anschließend in einem von Ihnen gewählten Ausgabeordner gespeichert oder in diesen Ordner exportiert.

Die Batch-Konvertierung kann alle der folgenden Import-/Exportvorgänge für einen Batch von Dateien ausführen:

- ●Import: Nicht-ISO-Dateien öffnen und als ISO-Dateien speichern
- Export: ISO-Dateien öffnen und als Nicht-ISO-Dateien speichern
- Import und Export: Nicht-ISO-Dateien öffnen und in einem anderen Nicht-ISO-Format speichern

Sie können auch jede Datei in einem Batch zwischen Eingabe und Ausgabe (an einen Drucker oder eine Datei) ändern, indem Sie Dateieinstellungen ändern, wie z.B. Skalierungsfaktoren und Voreinstellungen, oder indem Sie ein Makro für jede Datei ausführen. Diese beiden Methoden zum Ändern von Dateien während der Stapelverarbeitung werden als nächstes beschrieben.

### **Einstellungen für alle Dateien im Batch ändern**

Wenn Sie einen Batch-Prozess ausführen, wendet Arbortext IsoDraw Einstellungen, wie z.B. Skalierungsfaktoren, Voreinstellungen für den Import und Export und/oder Druckvoreinstellungen, auf jede Datei im Batch an. Sie können diese Einstellungen in den Dialogfenstern **Voreinstellungen** und **Drucker einrichten** ändern, bevor Sie **Datei** ▶ **Stapelverarbeitung...** wählen. Sie können auch auf diese Dialogfenster zugreifen, während Sie eine Stapelverarbeitung einrichten.

Alle Änderungen, die Sie in den Dialogfenstern **Voreinstellungen** und **Drucker einrichten** vornehmen, während das Dialogfenster Batchprozess Assistent geöffnet ist, werden beibehalten, wenn Sie das Dialogfenster schließen.

### **Alle Dateien im Batch ändern**

Wenn Sie alle Dateien in einem Batch auf dieselbe Art und Weise bearbeiten möchten, können Sie ein vorhandenes Arbortext IsoDraw-Makro zum Batchprozess hinzufügen. Wenn Sie den Batch ausführen, wird das Makro für jede Datei im Batch ausgeführt, bevor diese gedruckt, gespeichert oder exportiert wird.

# **Batchprozesse einrichten und ausführen**

#### *Hinweis*

*Speichern Sie alle offenen Arbortext IsoDraw-Dateien, bevor Sie mit der Einrichtung eines Batchprozesses beginnen. Wenn Sie einen Batchprozess ausführen, werden alle offenen Arbortext IsoDraw-Dateien in der aktuellen Sitzung automatisch geschlossen.*

Um einen Batchprozess einzurichten und auszuführen, wählen Sie **Datei** ▶ **Stapelverarbeitung…**. Das Dialogfenster **Batchprozess Assistent** wird wie dargestellt geöffnet:

#### **Dialogfenster "Batchprozess Assistent"**

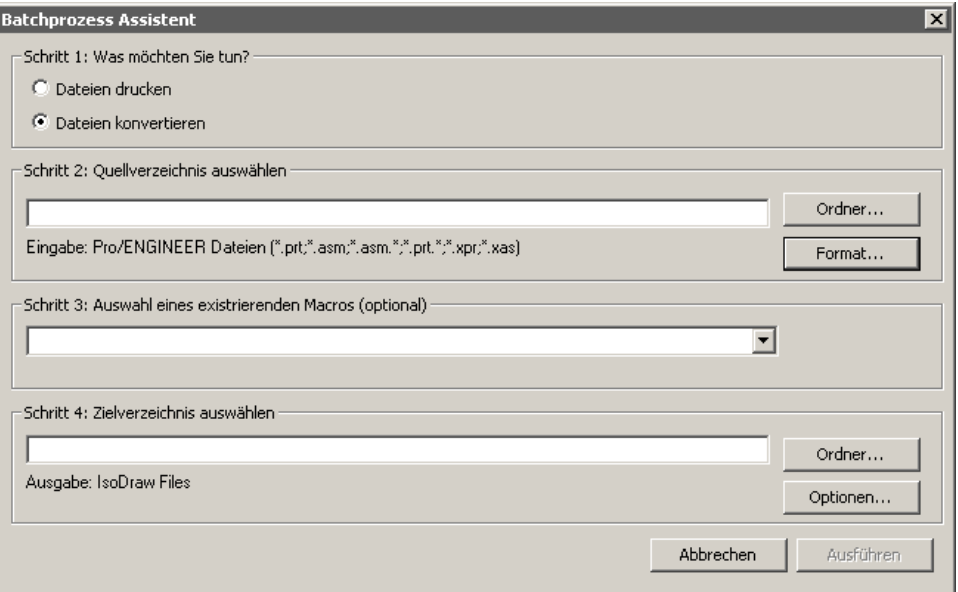

Führen Sie die vier Einrichtungsschritte im Dialogfenster **Batchprozess Assistent** aus, und klicken Sie dann auf **Ausführen**. Diese Schritte sind im Folgenden zusammengefasst:

#### **Einrichtungsschritte für Batchprozess – Zusammenfassung**

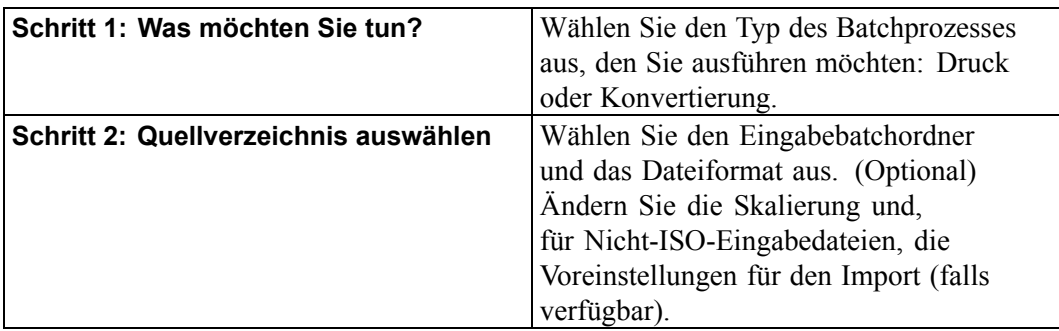

### **Einrichtungsschritte für Batchprozess – Zusammenfassung (continued)**

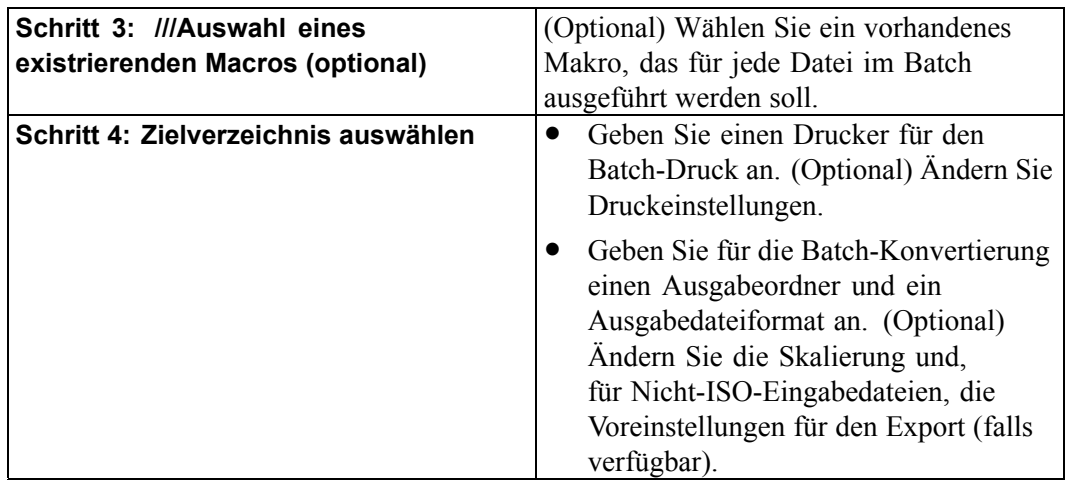

Die nächsten vier Themen enthalten ausführliche Anweisungen zum Ausführen jedes dieser Schritte.

## **Batchprozess Assistent - Schritt 1 - Drucken oder Konvertieren?**

Wählen Sie zunächst den Typ des Batchprozesses aus, den Sie einrichten und ausführen möchten.

Klicken Sie im Dialogfenster **Batchprozess Assistent** unter **Schritt 1: Was möchten Sie tun?** auf eine der beiden Optionen:

- ●**Dateien drucken**, um einen Batch von Dateien an einen Drucker zu senden.
- ● **Dateien konvertieren**, um einen Batch von Dateien zu importieren oder zu exportieren oder um einen Batch von Dateien aus einem Format in ein anderes umzuwandeln.

Schritt 1: Was möchten Sie tun? -

- C Dateien drucken
- **C** Dateien konvertieren

#### *Hinweis*

*Sie können Dateien auch während des Batch-Drucks oder der Batch-Konvertierung mit einem Makro ändern. Siehe Batchprozess Assistent - Schritt 3 - Makro angeben (optional) auf Seite 72.*

# **Batchprozess einrichten - Schritt 2 - Quellverzeichnis auswählen**

Führen Sie folgende Schritte aus, um den Quellordner, das Eingabedateiformat sowie (optional) alle Eingabedateieinstellungen für den Batch von Dateien anzugeben, den Sie verarbeiten möchten:

– Schritt 2: Quellverzeichnis auswählen –

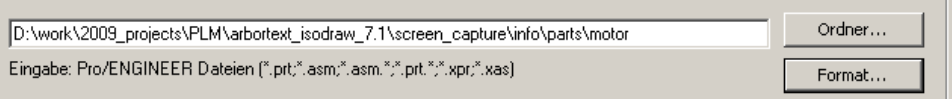

- 1. Klicken Sie unter **Schritt 2: Quellverzeichnis auswählen** auf **Ordner…**. Das Dialogfenster **Nach Ordner suchen** wird geöffnet.
- 2. Blättern Sie zum Quellordner, wählen Sie diesen aus, und klicken Sie dann auf **OK**. Der Ordnerpfad wird im Feld unter **Schritt 2: Quellverzeichnis auswählen** angezeigt.
- 3. Um das Eingabedateiformat anzugeben und (optional) Eingabedateieinstellungen, wie z.B. Skalierungs- und Importvoreinstellungen, zu ändern, klicken Sie auf **Format…**. Das Dialogfenster **Optionen** wird angezeigt.
- 4. Führen Sie im Dialogfenster **Optionen** folgende Schritte aus:
	- a. Klicken Sie in der Liste **Format** auf einen Dateityp, um das Eingabedateiformat auszuwählen.

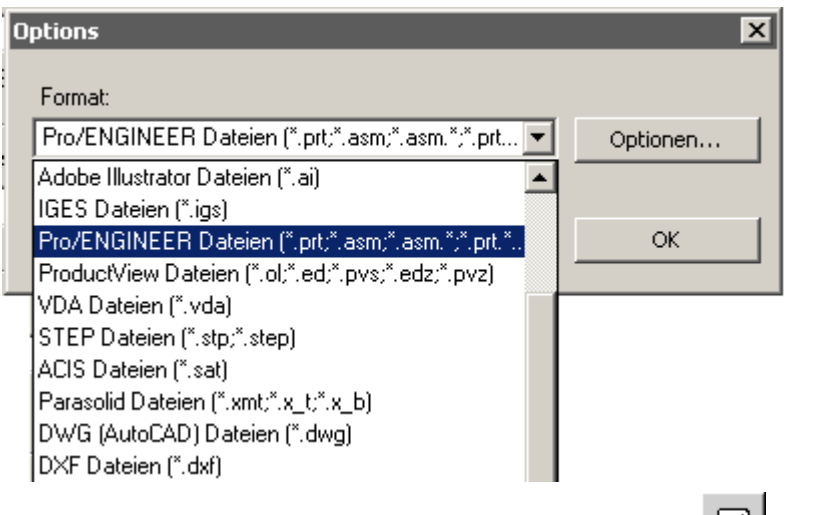

b. (Optional) Klicken Sie auf die Schaltfläche auf **Skalierung** im Dialogfenster **Optionen**. Geben Sie einen Wert für **Maßstab in %** ein, und klicken Sie dann auf **OK**. Jede Datei im Batch wird mit dem eingegebenen Prozentsatz proportional vergrößert oder verkleinert. Wenn Sie die Skalierung jeder Eingabedatei nicht ändern möchten, behalten Sie für **Maßstab in %** den Wert 100(Standardwert) bei.

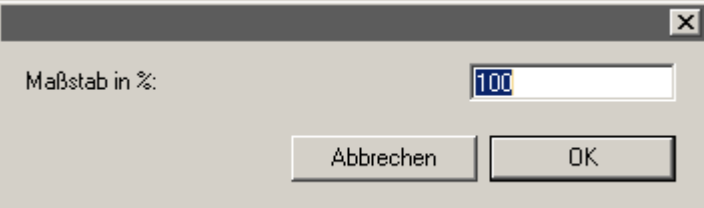

c. (Optional) Wenn Sie ein Nicht-ISO-Format ausgewählt haben, klicken Sie im Dialogfenster **Optionen** auf **Optionen**, um Importvoreinstellungen für dieses Format zu ändern. Wenn die Schaltfläche **Optionen** nicht verfügbar ist, sind keine Importvoreinstellungen für das ausgewählte Format vorhanden. (Empfohlene und optionale Importvoreinstellungen für Nicht-ISO-Dateitypen finden Sie im *Arbortext IsoDraw Data Exchange Reference*).

#### *Hinweis*

*Wenn Sie einen Batchprozess für Nicht-ISO-Eingabedateien ausführen, wird jede Datei zunächst im ISO-Format importiert, bevor Änderungen übernommen werden, auch wenn das Ausgabeformat nicht ISO ist.*

# **Batchprozess Assistent - Schritt 3 - Makro angeben (optional)**

Sie können für jede Eingabedatei während einer Batchausführung ein Arbortext IsoDraw-Makro ausführen. Mit einem Makro können Sie dieselbe(n) Änderung(en) auf jede Eingabedatei in einem Batch anwenden, bevor die Datei gedruckt oder in einer Ausgabedatei gespeichert wird.

#### *Hinweis*

*Anweisungen zum Erstellen von Makros in Arbortext IsoDraw finden Sie unter Makros auf Seite 392 in diesem Handbuch und im Arbortext IsoDraw Macro Language Reference.*

Wenn Sie ein Makro zu Ihrem Batchprozess hinzufügen möchten, wählen Sie einen Makronamen aus der Liste unter **Schritt 3: ///Auswahl eines existrierenden Macros (optional)** im Dialogfenster **Batchprozess Assistent**.

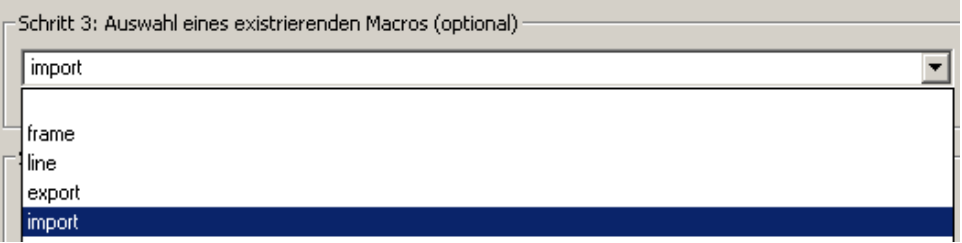

Die Liste enthält die Namen aller Makros, die in der aktuellen Arbortext IsoDraw-Sitzung aufgezeichnet wurden. Sie enthält außerdem alle Makros in Arbortext IsoDraw-Makrodateien (\*.ism), die im Ordner Macros (*Arbortext-IsoDraw-install-path*\User Profiles\*username*\Application Data\PTC\IsoDraw\Macros) abgelegt sind. Der Ordner *username* stimmt mit Ihrer aktuellen Windows-Anmelde-ID überein.

### **So wird ein Makro in einem Batchprozess ausgeführt**

Makrobefehle werden für jede Datei zwischen Eingabe und Ausgabe ausgeführt. Nicht-ISO-Eingabedateien werden in ISO importiert, bevor Makrobefehle für die Dateien ausgeführt werden. Jede Skalierung, die Sie in **Schritt 2: Quellverzeichnis auswählen** angegeben haben, wird vor den Makrobefehlen angewendet.

Nach der Ausführung des Makros werden alle vom Makro vorgenommenen Änderungen in der gedruckten Ausgabe oder der Ausgabedatei dargestellt (auch wenn die Ausgabedatei in ein Nicht-ISO-Format exportiert wird).

## **Batchprozess Assistent - Schritt 4 - Ausgabe angeben (zum Drucken)**

Wenn Sie **Dateien drucken** in **Schritt 1: Was möchten Sie tun?** im Dialogfenster **Batchprozess Assistent** ausgewählt haben, geben Sie den Ausgabedrucker und Druckereinstellungen für den Batch wie folgt an:

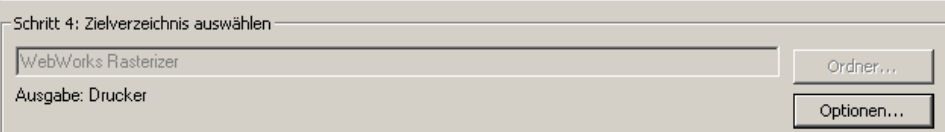

1. Klicken Sie unter **Schritt 4: Zielverzeichnis auswählen** auf **Optionen**. Das Dialogfenster **Drucker einrichten** wird geöffnet.

2. Wählen Sie unter **Drucker** unter **Name** den Namen des Druckers aus.

Wenn der Name des freigegebenen Netzwerkdruckers, den Sie verwenden möchten, nicht in der Liste enthalten ist, klicken Sie in der unteren linken Ecke auf die Schaltfläche **Netzwerk…**, um das Dialogfenster **Druckerverbindung herstellen** zu öffnen. Blättern Sie unter **Freigegebene Drucker** zu dem Drucker, zu dem Sie eine Verbindung herstellen möchten, wählen Sie den Drucker aus, und klicken Sie dann auf **OK**, um zum Dialogfenster **Drucker einrichten** zurückzukehren.

- 3. (Optional) Klicken Sie auf **Eigenschaften**, um das Dialogfenster *Druckername* **Dokumenteigenschaften** zu öffnen und die Dokumenteigenschaften des ausgewählten Druckers zu ändern, z.B. **Layout**, **Papier/Qualität** und **Farbe**. Unterschiedliche Drucker haben unterschiedliche Eigenschaften und Standardeigenschafteneinstellungen. Klicken Sie auf **OK**, um Ihre Änderungen zu speichern und dieses Dialogfenster zu schließen.
- 4. (Optional) Ändern Sie im Dialogfenster **Drucker einrichten** Druckereinstellungen unter **Papier**, **Ausrichtung**, **Drucküberlappung** und **Skalierung**.
	- Die Standardeinstellungen für **Größe** und **Quelle** unter **Papier** hängen vom derzeit ausgewählten Drucker ab.
	- Mit **Drucküberlappung** können Sie Aufmaßzeichnungen auf mehreren angrenzenden Blättern drucken, die Sie nahtlos zusammensetzen können.

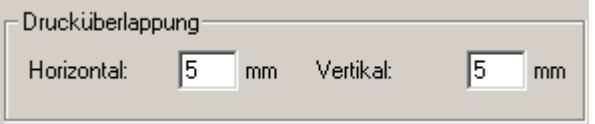

Um **Drucküberlappung** zu aktivieren, geben Sie Breitenwerte für **Horizontal** und/oder **Vertikal** ein. (Weitere Informationen zu **Drucküberlappung** finden Sie unter Drucker einrichten… auf Seite 76.)

5. Klicken Sie auf **OK**, um Ihre Einstellungen zu speichern und das Dialogfenster **Drucker einrichten** zu schließen.

Im Dialogfenster **Batchprozess Assistent** wird unter **Schritt 4: Zielverzeichnis auswählen** der Name des ausgewählten Druckers oberhalb von **Ausgabe: Drucker** angezeigt.

6. Klicken Sie unten im Dialogfenster **Batchprozess Assistent** auf **Ausführen**, um jede Datei aus dem Batch an den Ausgabedrucker zu senden.

Jede mit Batch-Druck gedruckte Datei gibt Folgendes an:

- ● Standardeinstellungen oder geänderte Eingabedateieinstellungen unter **Schritt 2: Quellverzeichnis auswählen**, wie z.B. **Maßstab in %**, sowie Importvoreinstellungen (für Nicht-ISO-Eingabedateitypen).
- Für die Datei ausgeführte Makrobefehle (wenn Sie in **Schritt 3: ///Auswahl eines existrierenden Macros (optional)** ein Makro ausgewählt haben).

# **Batchprozess Assistent- Schritt 4 - Ausgabe angeben (für die Konvertierung)**

Wenn Sie **Dateien konvertieren** in **Schritt 1: Was möchten Sie tun?** im Dialogfenster **Batchprozess Assistent** ausgewählt haben, geben Sie den Zielordner, das Ausgabedateiformat und (optional) alle Ausgabedateieinstellungen für den Batch wie folgt an:

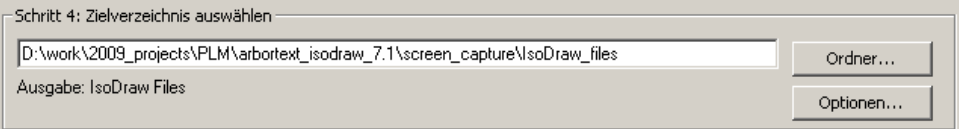

- 1. Klicken Sie unter **Schritt 4: Zielverzeichnis auswählen** auf **Ordner...**. Das Dialogfenster **Nach Ordner suchen** wird geöffnet.
- 2. Blättern Sie zum Ausgabeordner, wählen Sie diesen aus, und klicken Sie dann auf **OK**. Im Dialogfenster **Batchprozess Assistent** wird der Ordnerpfad im Feld über **Ausgabe** angezeigt.
- 3. Um das Ausgabedateiformat anzugeben und (optional) Ausgabedateieinstellungen, wie z.B. Skalierungs- und Exportvoreinstellungen, zu ändern, klicken Sie auf **Optionen…**. Das Dialogfenster **Optionen** wird angezeigt.
- 4. Führen Sie im Dialogfenster **Optionen** folgende Schritte aus:
	- a. Klicken Sie in der Liste **Format** auf einen Dateityp, um das Ausgabedateiformat auszuwählen.

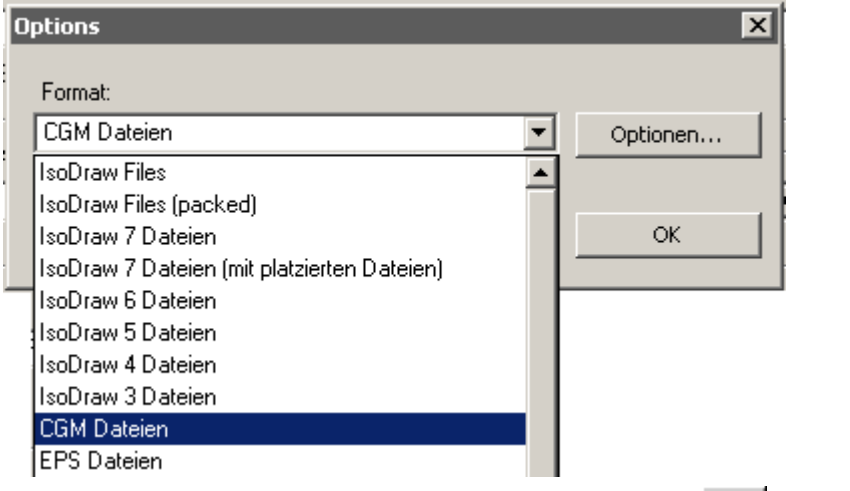

b. (Optional) Klicken Sie auf die Schaltfläche auf **Skalierung** im Dialogfenster **Optionen**. Geben Sie einen Wert für **Maßstab in %** ein, und klicken Sie dann auf **OK**. Jede Datei im Batch wird mit dem eingegebenen Prozentsatz proportional vergrößert oder verkleinert. Wenn Sie die Skalierung jeder Ausgabedatei nicht ändern möchten, behalten Sie für **Maßstab in %** den Wert 100(Standardwert) bei.

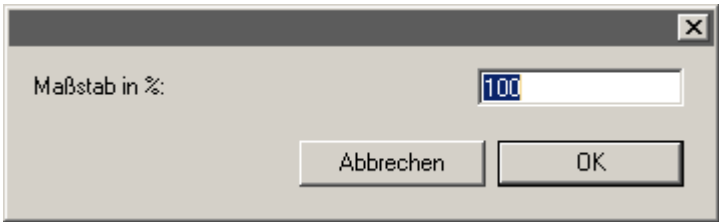

c. (Optional) Wenn Sie ein Nicht-ISO-Format ausgewählt haben, klicken Sie im Dialogfenster **Optionen** auf **Optionen**, um Exportvoreinstellungen für dieses

Format zu ändern. Wenn die Schaltfläche **Optionen** nicht verfügbar ist, sind keine Exportvoreinstellungen für das ausgewählte Format vorhanden. (Empfohlene und optionale Exportvoreinstellungen für Nicht-ISO-Dateitypen finden Sie im *Arbortext IsoDraw Data Exchange Reference*).

#### *Hinweis*

*Wenn Sie ein Nicht-ISO-Ausgabeformat auswählen, werden alle Änderungen, die Sie an Ausgabedateieinstellungen vornehmen, wie z.B. Skalierung und Exportvoreinstellungen, angewendet, bevor die Datei im Nicht-ISO-Ausgabeformat gespeichert wird, d.h. während die Datei noch im ISO-Format ist. (Beachten Sie, wie unter Batchprozess einrichten - Schritt 2 - Quellverzeichnis auswählen auf Seite 70 erläutert, dass beim Ausführen eines Batchprozesses für Nicht-ISO-Eingabedateien jede Datei zunächst im ISO-Format importiert wird.)*

5. Klicken Sie unten im Dialogfenster **Batchprozess Assistent** auf **Ausführen**, um jede Datei aus dem Batch zu konvertieren und im Ausgabeordner zu speichern.

Jede konvertierte Ausgabedatei im Ausgabeordner gibt Folgendes an:

- ● Standardeinstellungen oder geänderte Eingabedateieinstellungen unter **Schritt 2: Quellverzeichnis auswählen**, wie z.B. **Maßstab in %**, sowie Importvoreinstellungen (für Nicht-ISO-Eingabedateitypen).
- Für die Datei ausgeführte Makrobefehle (wenn Sie in **Schritt 3: ///Auswahl eines existrierenden Macros (optional)** ein Makro ausgewählt haben).
- Standardeinstellungen oder geänderte Ausgabedateieinstellungen unter **Schritt 4: Quellverzeichnis auswählen**, wie z.B. **Maßstab in %**, sowie Exportvoreinstellungen (für Nicht-ISO-Eingabedateitypen).